# Red Hat® Enterprise Linux® 6 with Kernel-based Virtual Machine on Dell™ PowerEdge™ R710

異種仮想化製品間における仮想マシン移行

Version 1.0c Dec 2011

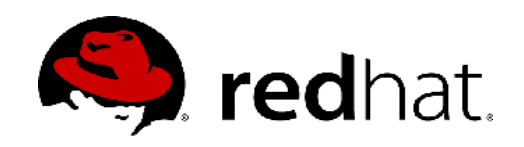

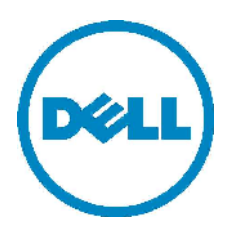

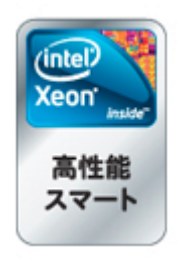

# 目次

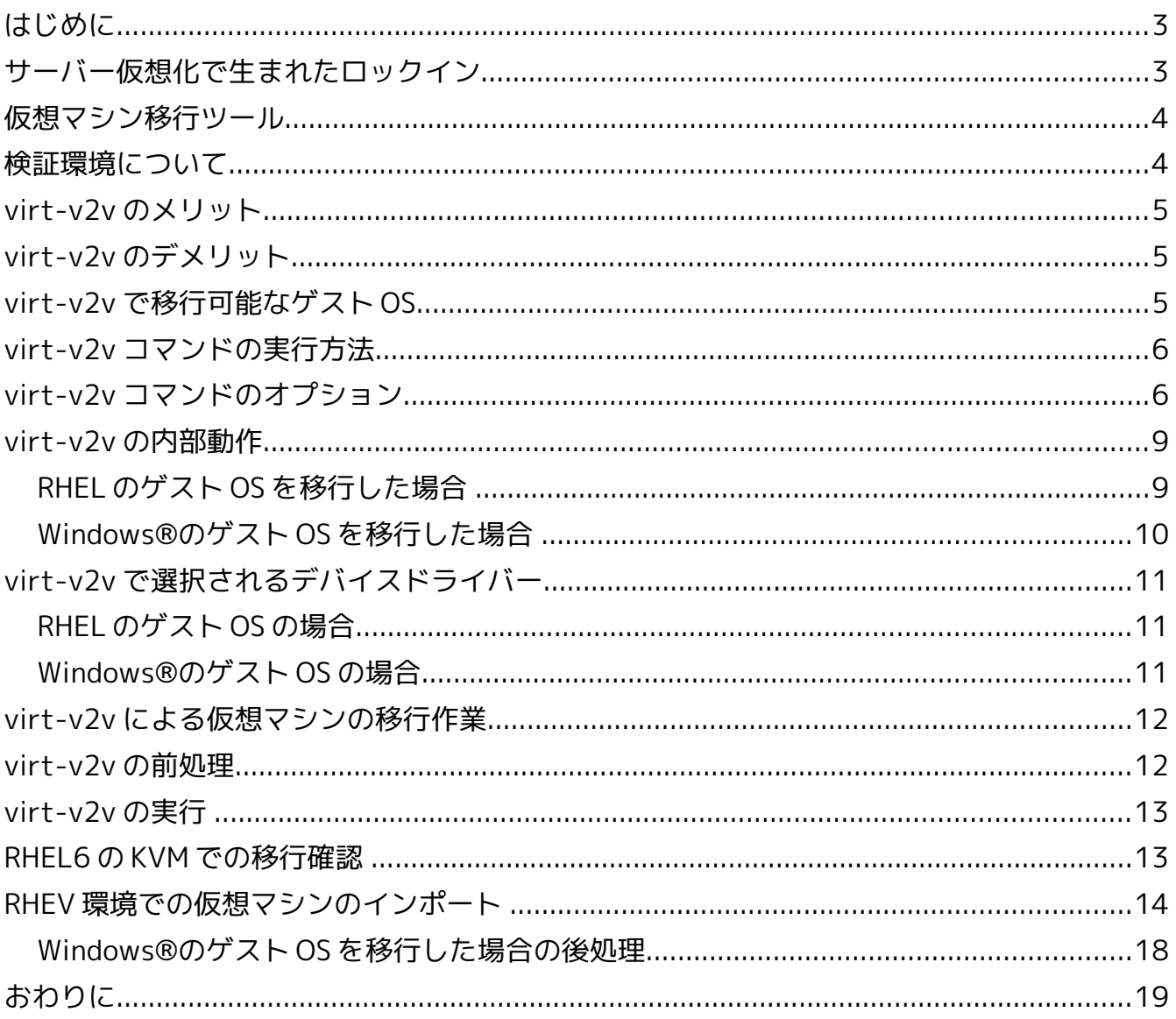

# はじめに

 この資料は VMware vSphere™上で動く仮想マシンを Dell™ PowerEdge™上で動く RHEV (以下、 RHEV)および Red Hat® Enterprise Linux® 6 (以下 RHEL6)の KVM 環境上へ移行するためのガイドです。 より多くの方が手軽に Linux KVM 環境へ仮想マシンの移行を行なって頂けるようになることを目的に作成 されています。

 前提知識として、Red Hat® Enterprise Linux®(以下、RHEL)および Linux Kernel-based Virtual Machine (以下、KVM)の基礎知識、Red Hat® Enterprise Virtualization(以下、RHEV)、VMware vSphere™製品の操作が行える方を対象に解説しております。

## サーバー仮想化で生まれたロックイン

2007 年から 2008 年にかけて、日本の企業でのサーバーの仮想化統合が一般的となりました。ちょう どサーバーリプレイスの時期にあたる 2011 年、つまり今年は仮想化環境の見直しや、大規模な仮想化製 品間の移行プロジェクトなども起きております。

 しかしながら、仮想化製品間の移行プロジェクトを阻むものがあります。それは仮想化製品によるベン ダーロックインです。サーバーの仮想化はサーバーベンダーからのロックインを緩和できる点がメリット として掲げられておりましたが、サーバー仮想化が一般的になると目に見えにくい仮想化ロックインが生 まれました。

Red Hat の基本理念の1つでもある「ロックインの排除」を行うために、まず、Linux に仮想化技術を 持たせ仮想化ホストとする Linux KVM という仕組みを RHEL に搭載しました。それらの仮想化環境を管理 する RHEV を開発し、既存の仮想化製品に対する2つ目の選択肢(Second Choice)を提供します。

 これにより仮想化製品におけるロックインを緩和することができました。まだ足りないものがあります。 既存の仮想化製品上ですでに稼働している仮想マシンを移行する仕組みが必要です。

 最近では、仮想化製品上で動作するゲスト OS を再インストールすることなく、異なる仮想化製品へ仮 想マシンを移行することができる仮想マシン移行ツールが脚光をあびています。

### 仮想マシン移行ツール

 仮想化製品間を移行する Virtual to Virtual 仮想マシン移行ツールは、俗に V2V ツールと言われており、 仮想化製品を提供するベンダーや、その他のサードパーティーソフトウェアベンダーから有償無償の様々 な製品が提供されております。

Red Hat を代表する OS 製品である Red Hat® Enterprise Linux®の最新バージョンの RHEL6 の中にも virt-v2v という V2V ツールが含まれております。

 このツールは Red Hat® Enterprise Linux®のサブスクリプション契約を持つユーザー向けに無償で提 供される仮想マシン移行ツールであり、サブスクリプション契約の範囲でサポートされます。

# 検証環境について

今回の検証に利用した Dell™ PowerEdge™ R710 のハードウェア構成は以下の通りです。

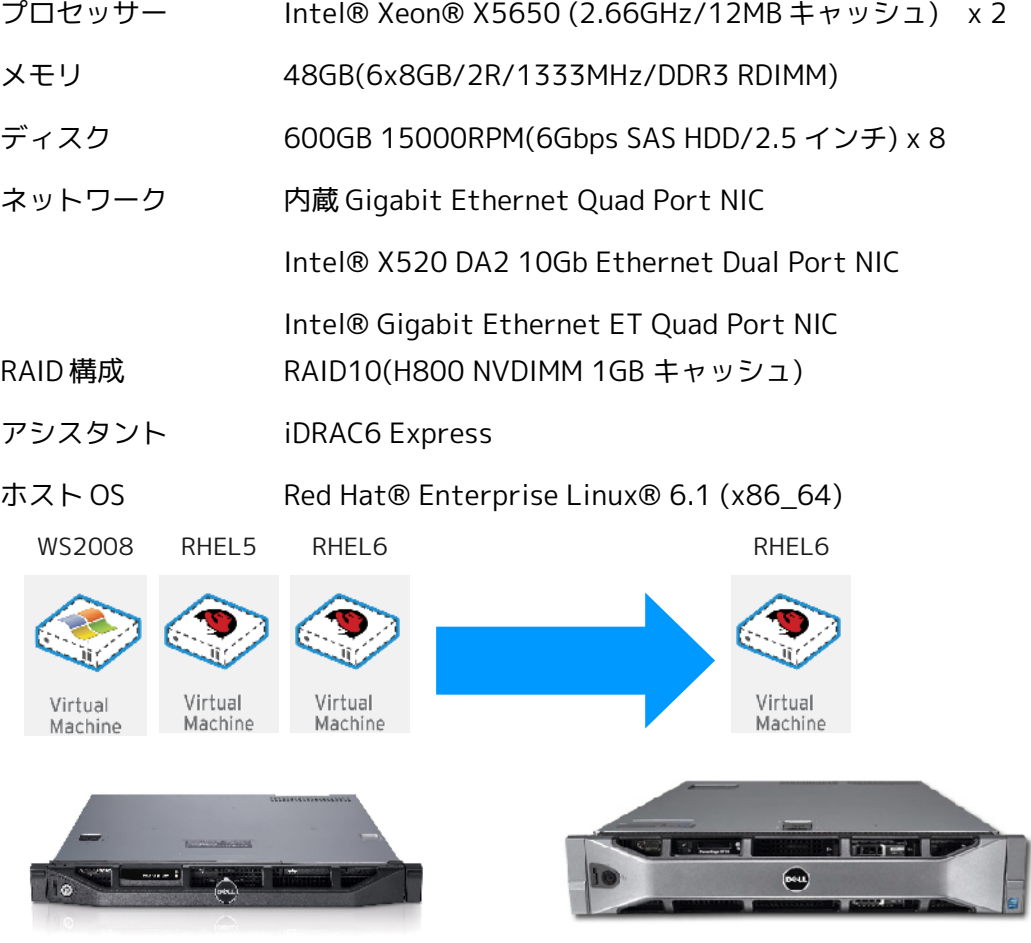

DELL PowerEdge R610 VMware vSphere 4.1 Update 1

DELL PowerEdge R710 Red Hat Enterprise Linux 6.1 with KVM

### virt-v2v のメリット

virt-v2v は Red Hat® Enterprise Linux®のサブスクリプション契約で提供されており、 Red Hat が KVM 環境で動作認定を行なっている RHEL や、Microsoft® Windows® (以下、Windows®)を ゲスト OS に搭載した仮想マシンを何台でも移行することが可能です。

 サードパーティーの仮想マシン移行ツールは、移行した台数や、移行を試みた台数などでライセンスを チャージすることが一般的であり、何度でも実行できるのは大きなメリットです。

 また、移行作業時に移行元の仮想マシンのディスクイメージファイルには、一切変更を与えず、移行先 の転送後の仮想マシンのディスクイメージファイルにのみ変更を与えるため、もし万が一仮想マシンの移 行が virt-v2v にて行えなかった場合においても、移行前のゲスト OS の環境にダメージを与えることはあ りません。

## virt-v2v のデメリット

Red Hat が動作認定を行なっているゲスト OS 以外は移行できません。たとえば、Microsoft® Windows® 2000 Server や、Windows Vista®は KVM 環境で動作認定されていない OS ですので、virtv2v を動作させた時点で仮想マシンの移行に失敗します。

# virt-v2v で移行可能なゲスト OS

virt-v2v コマンドにて移行可能なゲスト OS は RHEV および RHEL6 の KVM でサポートされるゲスト OS となります。 次のゲスト OS を移行することが可能です。

- ・Red Hat® Enterprise Linux® 3
- ・Red Hat® Enterprise Linux® 4
- ・Red Hat® Enterprise Linux® 5
- ・Red Hat® Enterprise Linux® 6
- ・Microsoft® Windows® XP Professional SP3 以降
- ・Microsoft® Windows® 7
- ・Microsoft® Windows Server® 2003 SP2 以降
- ・Microsoft® Windows Server® 2008
- ・Microsoft® Windows Server® 2008 R2

 なお、技術的に移行が可能であっても、サブスクリプション契約が移行先とは異なるサーバーベンダー の OEM 版で あったり、仮想化環境での動作が許可されていないエディションの Windows® OS の場合に は、 利用許諾契約を十分に確認してから移行して頂ければと思います。仮想マシンの移行に成功した場合 でも、初回の起動時に警告メッセージが表示されて、ゲスト OS が正常に 稼働しない場合もあります。

# virt-v2v コマンドの実行方法

VMware® vSphere™上で稼働する仮想マシンを RHEL6 上で稼働する KVM 環境へ移動する簡単な例を ご紹介すると、 移行先の RHEL6 の KVM 環境のホストから次のように virt-v2v コマンドを実行します。

※virt-v2v コマンドの中で一部 KVM の機能を使って処理する部分があるため、 仮想マシン内のゲスト OS 環 境や Xen の仮想化環境のホストでは動作しません。

# virt-v2v -ic esx://vsphere.test.redhat.com/?no\_verify=1 -os default --bridge br0 rhel6

# virt-v2v コマンドのオプション

virt-v2v コマンドには多くのオプションがありますが、主に使うオプションは次のとおりです。

-ic ... 移行元の仮想化環境へ接続する URI を指定します。

移行元が VMware® ESX/ESXi, VMware® vSphere™を指定する場合は、

次の URI 表記で指定します。

-ic esx://<esx.hostname>/

SSL の証明書が自己発行証明書の場合には次のように SSL の証明書の照合を行わないように

URI の後ろに no\_verify=1 を追加してください。

-ic esx://<esx.hostname>/?no\_verify=1

-o ... 移行先の仮想化環境の方法 libvirt もしくは rhev を指定します。

-o libvirt の場合

移行先が libvirt の場合、つまりは RHEL6 KVM 環境に対して移行する場合、

-oc と -os のオプションを指定する必要があります。

-o rhev の場合

移行先が rhev の場合、-os オプションを指定する必要があります。

- -os ... 移行先の仮想化環境のストレージプールの名前を指定します。
	- 移行先の仮想化環境にストレージプールが複数個ある場合には明示的に指定してください。 前述の -o オプションの指定によって指定する値の表記が異なります。
	- -o libvirt の場合
		- 移行先が libvirt の場合、つまりは RHEL6 KVM 環境に対して移行する場合、
		- ストレージプールの名前を指定する必要があります。
		- たとえば、ストレージプールが default の場合、次のように記述します。
		- -o libvirt -os default
	- -o rhev の場合
		- 移行先が rhev の場合、RHEV の Export ストレージドメインとして
		- 利用している NFS サーバーのパスを記述する必要があります。
		- たとえば、Export ストレージドメインとして使用されている NFS サーバーが nfs.example.com で
		- NFS パスが /srv/nfs/export の場合、次のように記述します。
		- -o rhev -os nfs.example.com:/srv/nfs/export
	- ※ストレージの名前を指定するオプションで他にも -op オプションと -osd オプションが 以前ありましたが -os オプションに統合されました。

--network(-n) ... 移行先の仮想化環境で仮想マシンを接続する仮想ネットワークを指定します。

後述の --bridge オプションとは排他的な指定となります。

移行先が RHEV の場合、--bridge ではなく、--network で

指定します。

たとえば、仮想ネットワークが rhevm の場合は次のように指定します。

--network rhevm

--bridge(-b) ... 移行先の仮想化環境で仮想マシンを接続するブリッジを指定します。

前述の --network オプションとは排他的な指定となります。

たとえば、ブリッジが br0 の場合は次のように記述します。

--bridge br0

--help ... virt-v2v コマンドのオプションを表示します。

 その他にも virt-v2v コマンドには指定可能なオプションがありますが、 上記のオプションがあれば概 ね移行作業が行えます。 詳しくは man virt-v2v にてマニュアルを参照頂ければ詳しく記述されておりま す。

### virt-v2v の内部動作

virt-v2v コマンドにて移行する仮想マシン内のゲスト OS の種類によって処理の内容が若干異なります が、 大まかには仮想マシンの定義情報とディスクイメージの転送、デバイスドライバーの差し替えを行い ます。

#### RHEL のゲスト OS を移行した場合

ゲスト OS が RHEL の場合の処理の流れとしては次のようになります。

・移行元の仮想化環境に接続し、認証を行います。

・移行元の仮想マシンのディスクイメージを移行先の仮想化環境へ転送(HTTPS 経由)します。

- ・移行先のディスクイメージに対してホスト環境からデバイスドライバーの ISO を転送を行います。
- ・仮想マシンのディスクイメージの形式を移行先の形式へ変換します。

・必要に応じて、移行先に /.autorelabel ファイルを作成し、次回起動時に SELinux の再ラベルを実施 します。

・VMware® Tools の RPM パッケージもしくは tar.gz 形式でインストールしたものを削除します。

・移行先の仮想マシンのゲスト OS が環境下環境での高速化ドライバー(virtio ドライバー)に対応してい るか確認します。

・移行先の仮想マシンのゲスト OS 内のデバイスドライバーの書き換えを行います。

・移行先の仮想マシンのゲスト OS 内の /boot と /etc の中の次のファイルに変更を加えます。

- /boot/grub/menu.lst
- /boot/grub/grub.conf
- /boot/grub/device.map
- /etc/conf.modules
- /etc/modules.conf
- /etc/modprobe.conf
- /etc/modprobe.d/virtv2v-added.conf
- /etc/X11/xorg.conf
- /etc/X11/XF86Config
- /etc/fstab
- /etc/blkid.tab
- /etc/blkid/blkid.tab

・必要に応じて、移行先へ virtio に対応した新しいカーネルパッケージをインストールします。

・必要に応じて、移行先の /boot/initrd-<version>.img または /boot/initramfs-<version>.img を再 生成します。

・必要に応じて、移行先の kudzu サービスの自動起動を無効にします。

・移行先の仮想化環境に仮想マシンの定義を作成します。

#### Windows®のゲスト OS を移行した場合

ゲスト OS が Red Hat® Enteprise Linux の場合の処理の流れとしては次のようになります。

- ・移行元の仮想化環境に接続し、認証を行います。
- ・移行元の仮想マシンのディスクイメージを移行先の仮想化環境へ転送(HTTPS 経由)します。
- ・移行先のディスクイメージに対してホスト環境からデバイスドライバーの ISO を転送を行います。
- ・仮想マシンのディスクイメージの形式を移行先の形式へ変換します。
- ・移行先の仮想マシンの作業用フォルダーにデバイスドライバー(virtio)と

次のバッチファイル(firstboot.bat)、プログラム(rhev-apt.exe, rhsrvany.exe)を送り込みます。

- /var/lib/virt-v2v/software/windows/firstboot.bat ... バッチファイル
- /var/lib/virt-v2v/software/windows/rhev-apt.exe ... RHEV Application Provisioning Tool
- /var/lib/virt-v2v/software/windows/rhsrvany.exe ... Windows のサービス作成プログラム
- ・移行先の仮想マシンのゲスト OS 内の RHSrvAny サービスに追加します。

・移行先の仮想マシンのゲスト OS が環境下環境での高速化ドライバー(virtio ドライバー)に対応してい るか確認します。

・移行先の仮想マシンのゲスト OS 内のレジストリー内のデバイスドライバー情報の書き換えを行いま す。

・移行先の仮想化環境に仮想マシンの定義を作成します。

# virt-v2v で選択されるデバイスドライバー

virt-v2v の仮想マシンのディスクイメージファイルに対する後処理でゲスト OS 内のデバイスドライ バーを 書き換えますが、各ゲスト OS ごとに最適なデバイスドライバーが選定されます。

各 OS ごとのデバイスドライバーの対応は次のようになります。

### RHEL のゲスト OS の場合

・virtio 利用時

ビデオデバイス cirrus

ブロックデバイス virtio\_blk

ネットワークデバイス virtio\_net

※RHEL3 には virtio ドライバーが提供されません。

・virtio なし

ビデオデバイス cirrus

ブロックデバイス IDE

ネットワークデバイス e1000

#### Windows® のゲスト OS の場合

・virtio 利用時

ビデオデバイス Standard VGA

ブロックデバイス viostor

ネットワークデバイス netkvm

・virtio なし

ビデオデバイス Standard VGA

ブロックデバイス IDE

ネットワークデバイス rtl8139

## virt-v2v による仮想マシンの移行作業

 実際に virt-v2v コマンドを利用して、Dell™ PowerEdge™ R610 上で稼働する VMware® vSphere 4.1 環境で動作する 仮想マシンを最新の Dell™ PowerEdge™ R710 上で稼働する RHEL6 の KVM 環境へ移行し てみます。

前提として次のパッケージを導入する必要があります。

・virt-v2v-0.7.1-3.el6.x86\_64.rpm - RHEL Base Software Channel

yum コマンドでパッケージをインストールします。

# yum install virt-v2v -y

Microsoft® Windows®を移行する場合には次のパッケージも導入する必要があります。

・virtio-win-1.2.0-1.el6.noarch.rpm - RHEL Server Supplementary (v. 6 64-bit x86\_64) Software Channel

・libguestfs-winsupport-1.0-7.el6.x86\_64.rpm - RHEL V2VWIN (v. 6 for 64-bit x86\_64) Software Channel

yum コマンドでパッケージをインストールします。

# rhn-channel --add --channel=rhel-x86\_64-server-supplementary-6 Username: <RHNID> Password: <Password> # rhn-channel --add --channel=rhel-x86\_64-server-v2vwin-6 Username: <RHNID> Password: <Password>

# yum install virtio-win libguestfs-winsupport -y

## <u>virt-v2vの前処理</u>

VMware® ESX/vSphere™上で稼働する仮想マシンを移行する場合、VMware® ESX/vSphere™ の認証 情報を保存した自動応答ファイルが必要となります。

root ユーザーのホームディレクトリーに .netrc というファイルを作成する必要があります。.netrc に 記述する情報は以下の内容を参考に記述してください。

file: /root/.netrc

machine esx.redhat.kk login root password password

※移行元の vSphere™が esx.redhat.kk、ユーザー名が root、パスワードが password だった場合

# virt-v2v の実行

VMware® vSphere™上で稼働する仮想マシン RHEL5 を移行した場合のコマンド結果

# virt-v2v -ic esx://esx.redhat.kk/?no\_verify=1 -o rhev -os nfs.redhat.kk:/srv/nfs/export --network rhevm RHEL5 RHEL5\_RHEL5: 100% [================================================================]D 0h07m43s Using CPU model "cpu64-rhel6" virt-v2v: RHEL5 configured with virtio drivers

VMware® vSphere™上で稼働する仮想マシン WindowsXP を移行した場合のコマンド結果

# virt-v2v -ic esx://esx.redhat.kk/?no\_verify=1 -o rhev -os nfs.redhat.kk:/srv/nfs/export --network rhevm WindowsXP WindowsXP\_WindowsXP: 100% [========================================================]D 0h06m18s Using CPU model "cpu64-rhel6" virt-v2v: WindowsXP configured with virtio storage only.

# RHEL6 の KVM での移行確認

Red Hat® Enterprise Linux® 6 の KVM へ移行する場合は、自動的に仮想マシンの定義が管理データ ベースである libvirtd に登録されますので、正常に移行されたかどうか virsh list コマンドにて確認でき ます。

#### # virsh list

 仮想マシンの名前が表示されれば無事移行されています。 virsh start コマンドで仮想マシンを起動し てみましょう。

#### # virsh start <vmname>

 または GUI で行うには、仮想マシンマネージャー(virt-manager)を起動して頂いて、 移行された仮想マ シンのエントリーが追加されていれば、無事移行されています。

 移行後のシステムをしばらく運用してみて問題なければ、移行元の仮想化環境で動かしていた 仮想マシ ンの定義は削除して頂いて構いません。すぐに仮想マシンを削除してしまうと、何からの問題点があった 場合に切り戻しがスムーズに行えません。

# RHEV 環境での仮想マシンのインポート

virt-v2v コマンドを利用して移行した仮想マシンは RHEL6 の KVM の場合には、 自動的に仮想マシン の管理データベースである libvirtd に登録されますが、 移行先が RHEV だった場合、RHEV の Export ス トレージドメインとして利用されている NFS サーバー上に仮想マシンの定義情報が移行しただけ となっ ており RHEV Manager の Administrator Portal からインポート処理を行う必要があります。 これより RHEV でインポート処理について順を追って解説します。

 まずは、ウェブブラウザーから RHEV Manager の Administrator Portal を開き、 管理者ユーザーにて ログインします。

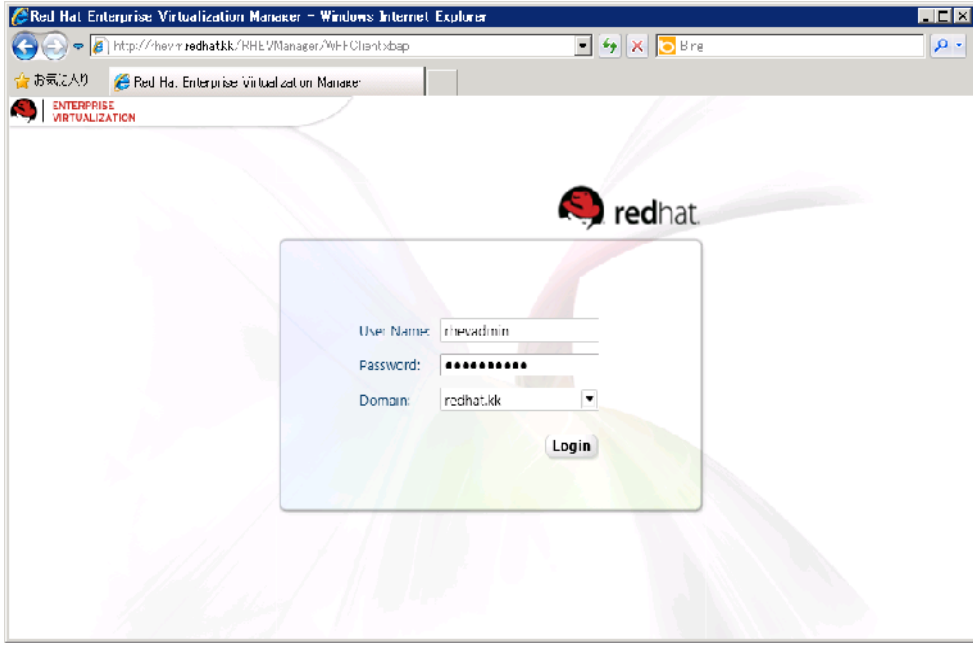

#### ログインを行いましたら、画面上部のタブから「Storage」を選択します。

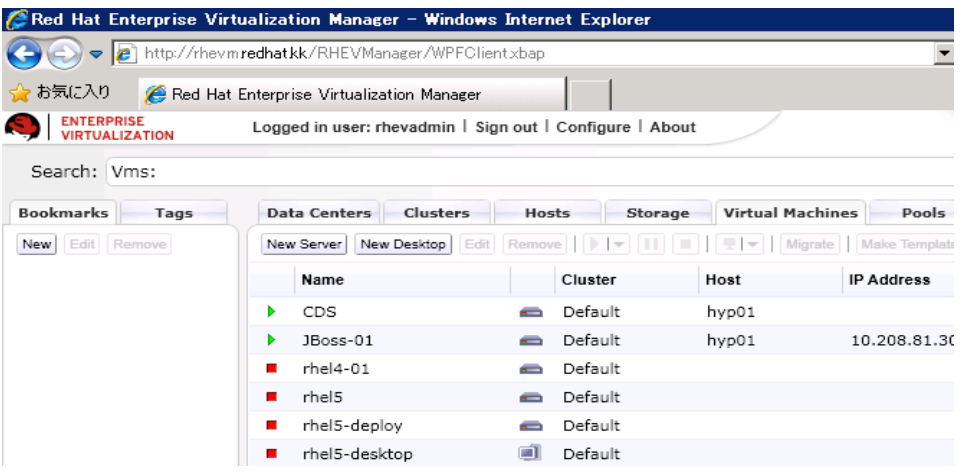

Storage のタブの中から、すでに登録済みの Export ストレージドメインを選択します。

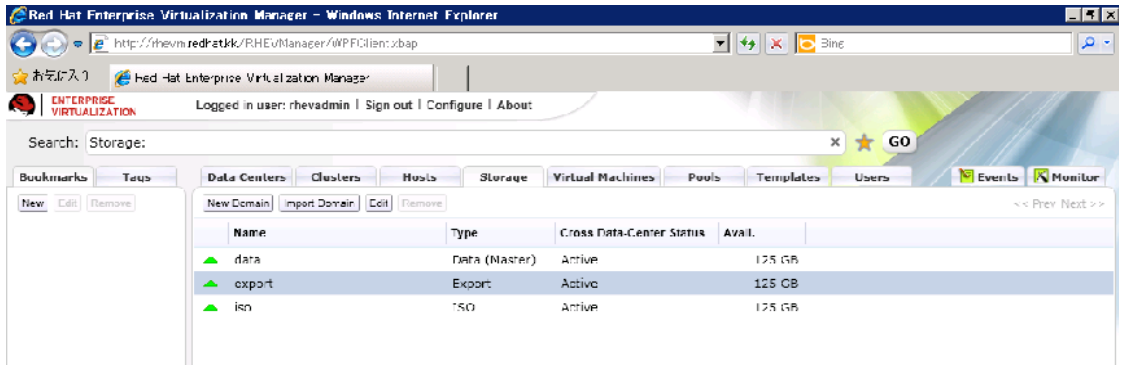

Export ストレージドメインの中に格納されている仮想マシンのディスクイメージの一覧を確認し、 virt-v2v コマンドにて移行作業を行なった仮想マシンを選択し、「Import」ボタンをクリックします。

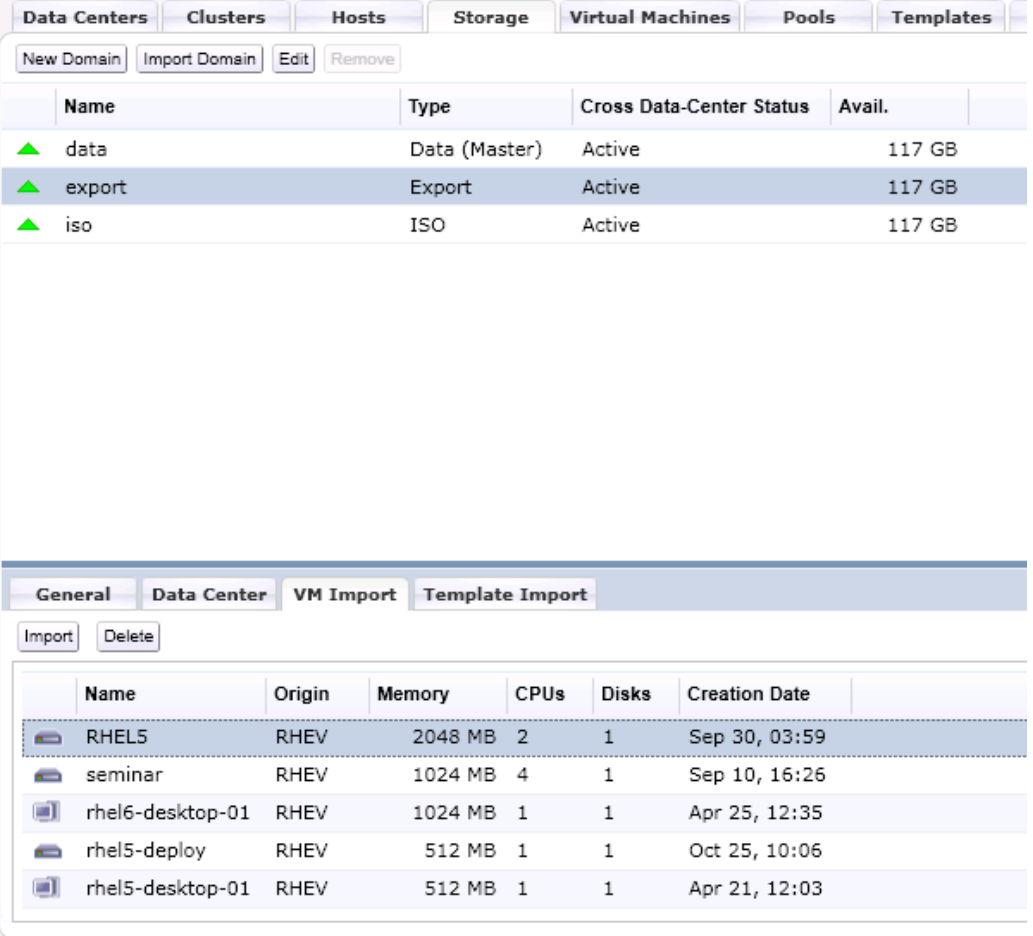

 仮想マシンのインポートのダイアログが表示されるので、インポート先の Data ストレージドメインを 指定し、 インポート処理を実行します。

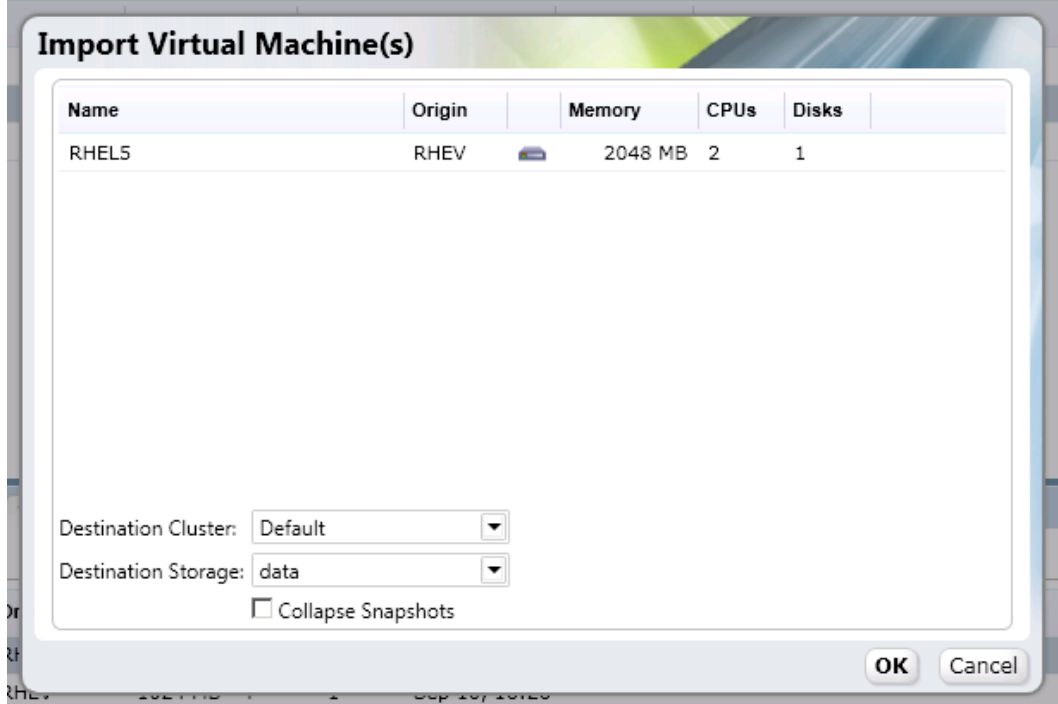

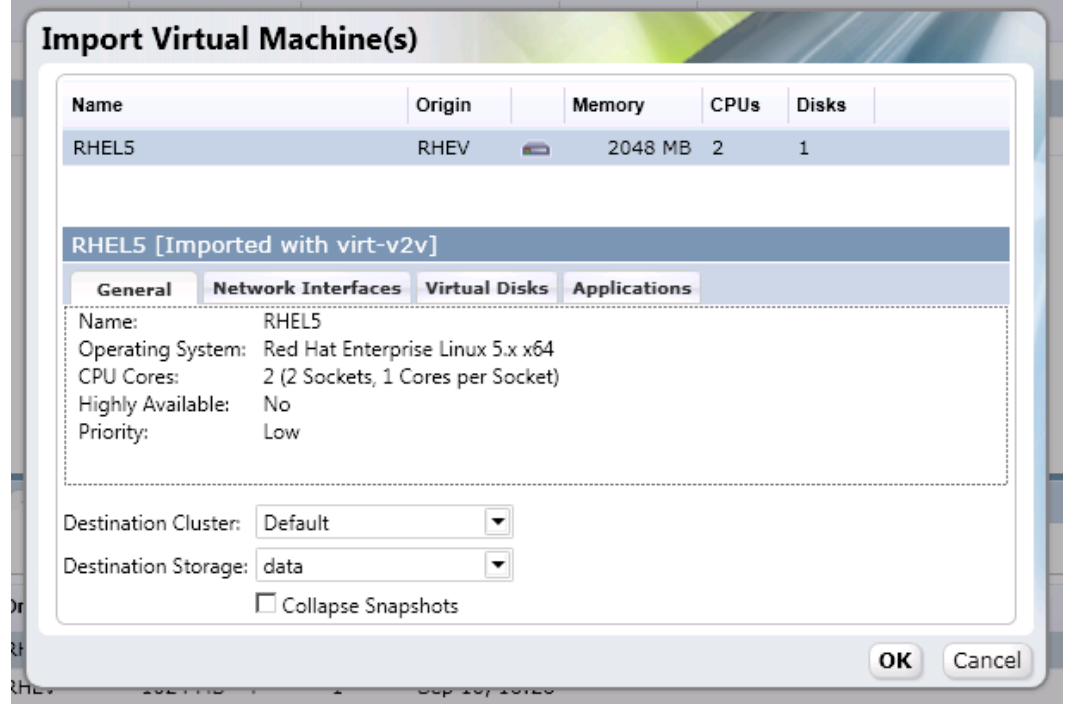

※インポート処理に必要となる時間は仮想マシンに割り当てられているディスクイメージのサイズと、 Export ストレージドメインの NFS サーバーのネットワーク帯域幅、Data ストレージドメインのストレー ジの 性能など多くの要因によって異なります。

 インポート処理した後、画面上部のタブから「Virtual Machines」を選択して、インポートした仮想マ シンが 増えていることを確認してください。

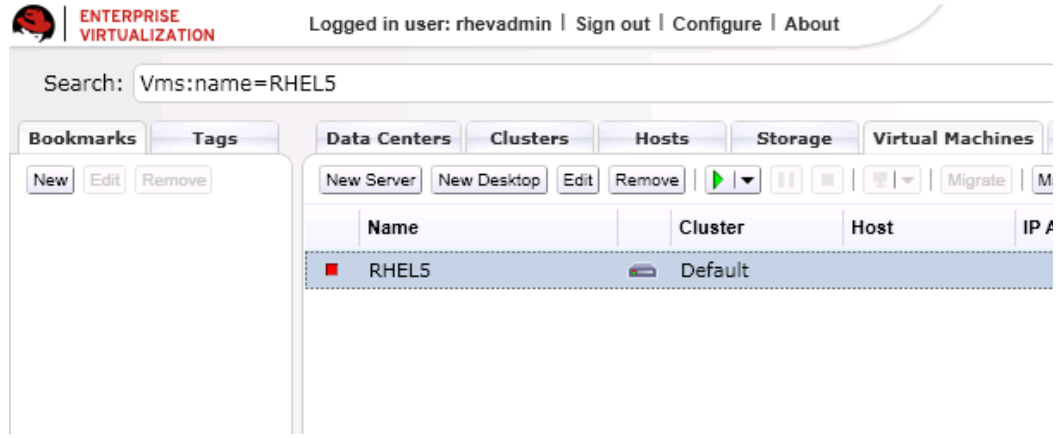

もし、インポートに成功したら Run ボタン [▶] を押して仮想マシンを起動してみましょう。

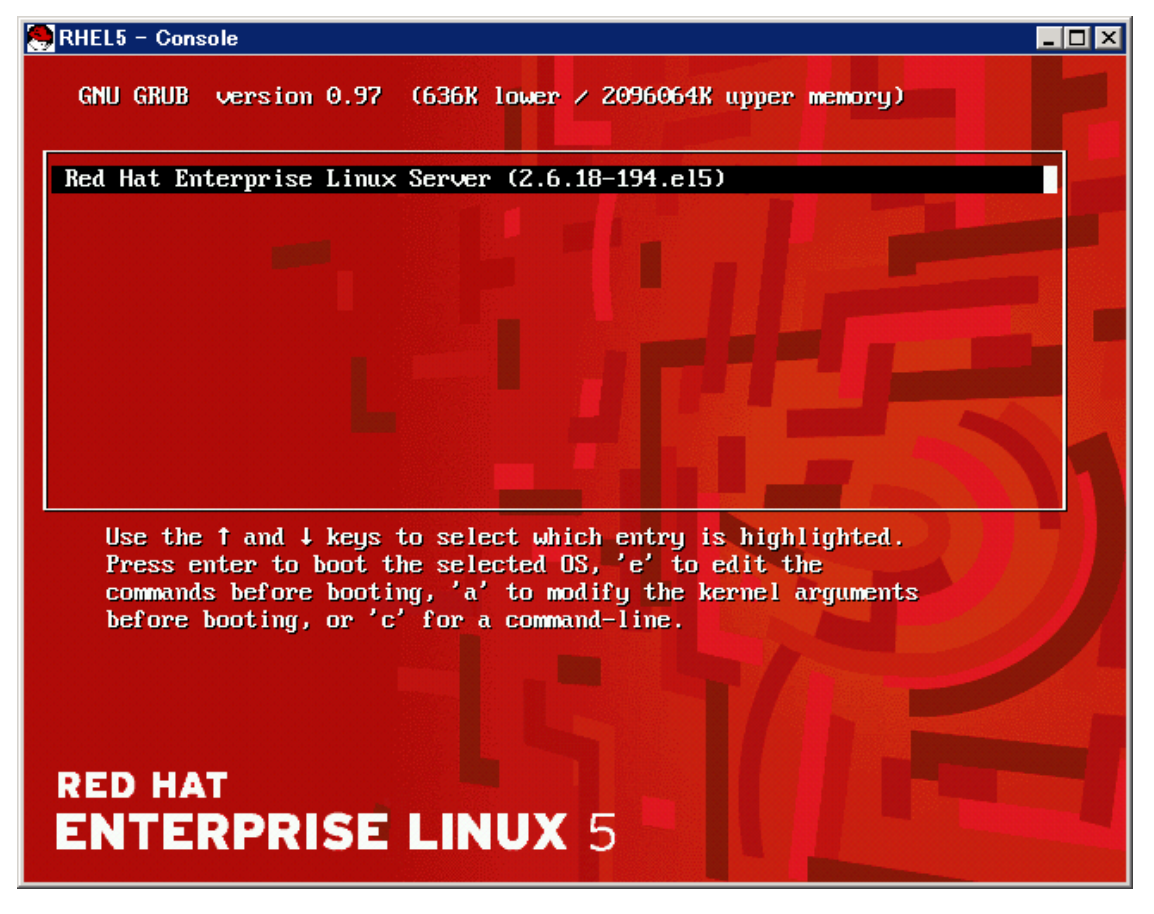

無事に仮想マシン内で移行元の OS が起動すれば、RHEL のゲスト OS の場合、特に移行した後の処理は ありません。

### Windows® のゲスト OS を移行した場合の後処理

Windows®のゲスト OS の場合、最新の RHEV Guest Tools をインストールしてください。 RHEL のゲ スト OS の場合、特に追加で行う処理はありません。

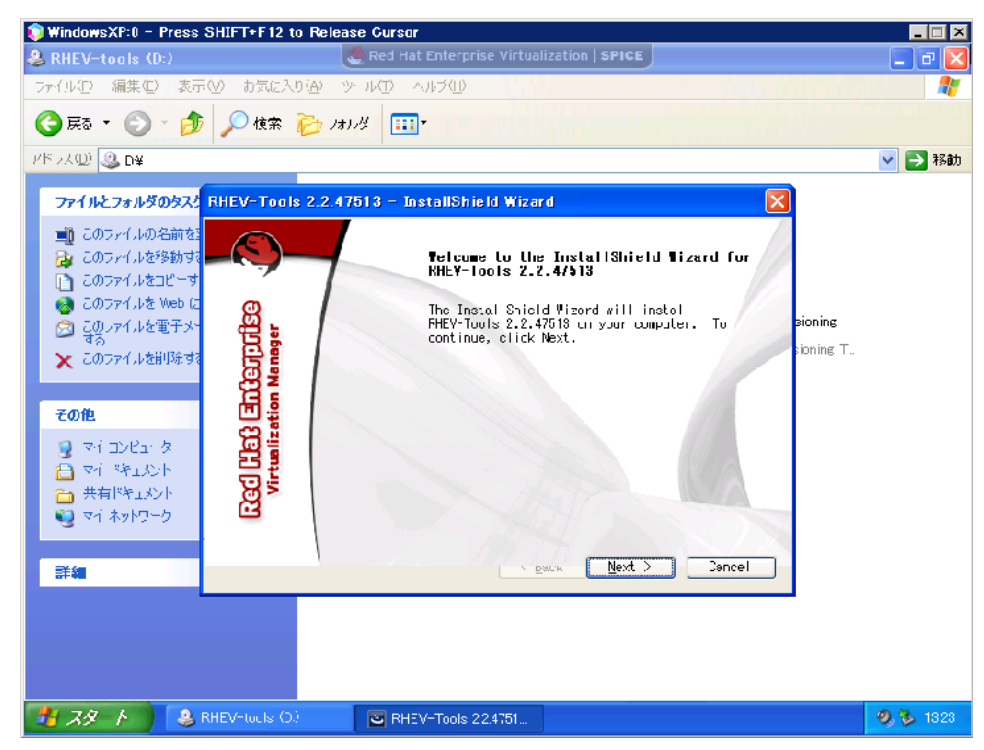

 もしも次のような画面が表示された場合は Windows®の前提サービスパックが適用されていない場合が 考えられます。

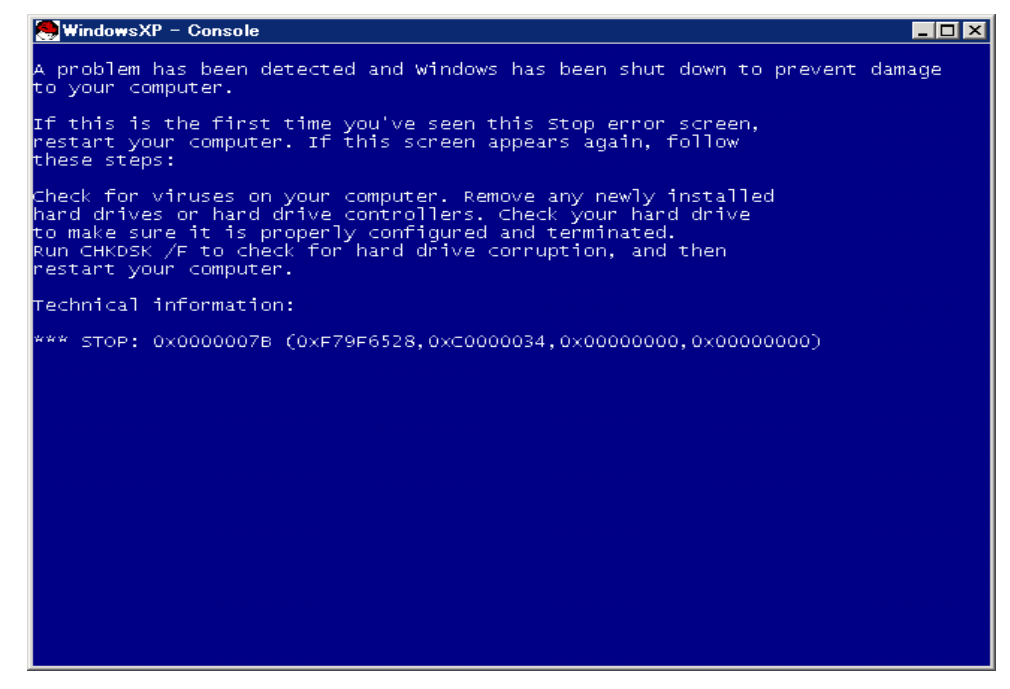

 次に Windows®のコントロールパネルのサービスから次の3つのサービスを無効にしてシステムを再起 動します。

- ・VMware Physical Disk Helper Service
- ・VMware Tools Service
- ・VMware アップグレードヘルパ

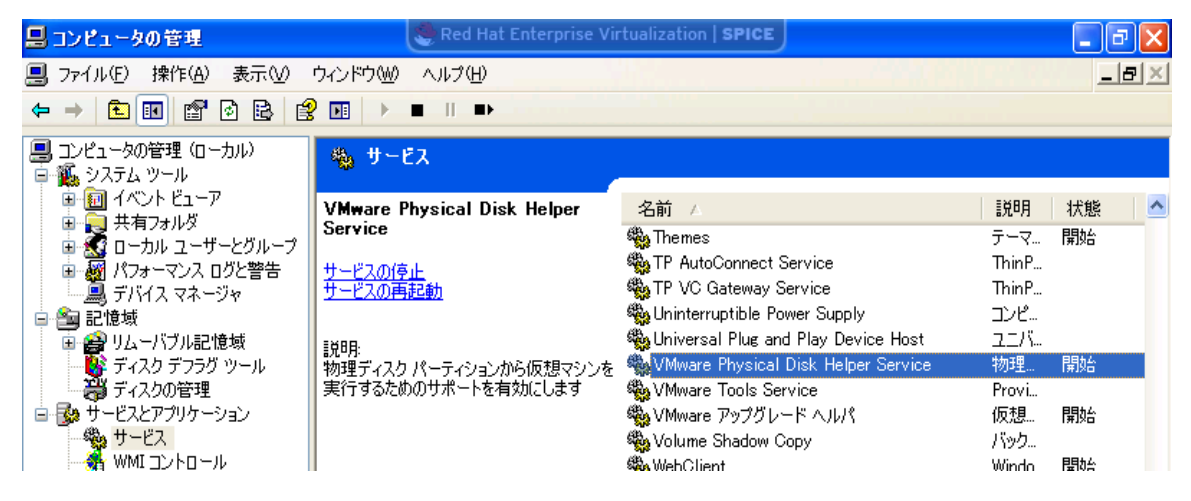

 また、Windows のゲスト OS の場合、IP アドレスの設定情報は引き継がれませんので、 コントロールパ ネルのネットワーク接続から対象のネットワークインタフェースを選択し TCP/IP の設定を行なってくだ さい。

# おわりに

 仮想化製品間を移行するのは以前まで難しいこと多くのコストがかかることだと思われておりました。 このことが仮想化製品によるロックインが生まれた要因のひとつだと考えられます。ロックインを排除す る取り組みとして仮想マシン移行ツール virt-v2v をうまく利用して、 RHEV および RHEL6 の KVM を 現 在管理されている基幹システムにうまく適用してご活用戴ければと思います。

 仮想化環境を構築する仕組み「Linux KVM」も仮想マシン移行ツール「virt-v2v」も RHEL に 標準で搭 載されています。これは使わないと損です!ぜひ現在お持ちの RHEL を最大活用してください。

Linux は、Linus Torvalds 氏の米国およびその他の国における登録商標あるいは商標です。

Red Hat®および Red Hat をベースとしたすべての商標とロゴは Red Hat, Inc.の米国およびその他の国における登録商標あるいは商標です。 VMware®、VMware®ロゴは VMware,Inc.の米国および各国での商標または登録商標です。

PowerEdge™、Dell™ロゴは、米国 Dell Inc.の商標または登録商標です。

Intel®、Xeon®、Xeon Inside®、Intel®ロゴは、米国およびその他の国における Intel Corporation の商標です。

その他、会社名と製品名はそれぞれ各社の商標、または登録商標です。

Microsoft®、Windows® は米国 Microsoft Corporation の米国およびその他の国における登録商標です。